#### **Приложение 1 рабочей программе по дисциплине «Сетевые базы данных»**

Директор УрТИСИ СибГУТИ

Утверждаю

А. Минина

Г.

2021

Министерство цифрового развития, связи массовых коммуникаций Российской Федерации Федеральное государственное бюджетное образовательное учреждение высшего образования «Сибирский государственный университет телекоммуникаций и информатики»

(СибГУТИ)

Уральский технический институт связи и информатики (филиал) в г. Екатеринбурге (УрТИСИ СибГУТИ)

# **ОЦЕНОЧНЫЕ СРЕДСТВА ТЕКУЩЕГО КОНТРОЛЯ ПРОМЕЖУТОЧНОЙ АТТЕСТАЦИИ**

 $\mathcal{U}$ 

по дисциплине **«Сетевые базы данных»**

для основной профессиональной образовательной программы по направлению 09.04.01 «Информатика вычислительная техника»

направленность (профиль) - Научные исследования области информатики вычислительной

техники

квалификация - магистр

форма обучения -заочная (по индивидуальному плану) год начала подготовки (по учебному плану) - 2021

Екатеринбург 2021

#### **Приложение 1 к рабочей программе**

#### **по дисциплине «Сетевые базы данных»**

## Министерство цифрового развития, связи и массовых коммуникаций Российской Федерации Федеральное государственное бюджетное образовательное учреждение высшего образования «Сибирский государственный университет телекоммуникаций и информатики» (СибГУТИ)

Уральский технический институт связи и информатики (филиал) в г. Екатеринбурге (УрТИСИ СибГУТИ)

> Утверждаю Директор УрТИСИ СибГУТИ  $\frac{E.A. \text{ Минина}}{2021 \text{ r.}}$  $\langle \langle \hspace{.7cm} \rangle$

# **ОЦЕНОЧНЫЕ СРЕДСТВА ТЕКУЩЕГО КОНТРОЛЯ И ПРОМЕЖУТОЧНОЙ АТТЕСТАЦИИ**

по дисциплине **«Сетевые базы данных»**

для основной профессиональной образовательной программы по направлению

09.04.01 «Информатика и вычислительная техника»

направленность (профиль) – Научные исследования в области информатики и вычислительной

техники

квалификация – магистр

форма обучения – очная, заочная

год начала подготовки (по учебному плану) – 2021

Екатеринбург 2021

### **1. Перечень компетенций и индикаторов их достижения**

Процесс изучения дисциплины направлен на формирование следующих компетенций:

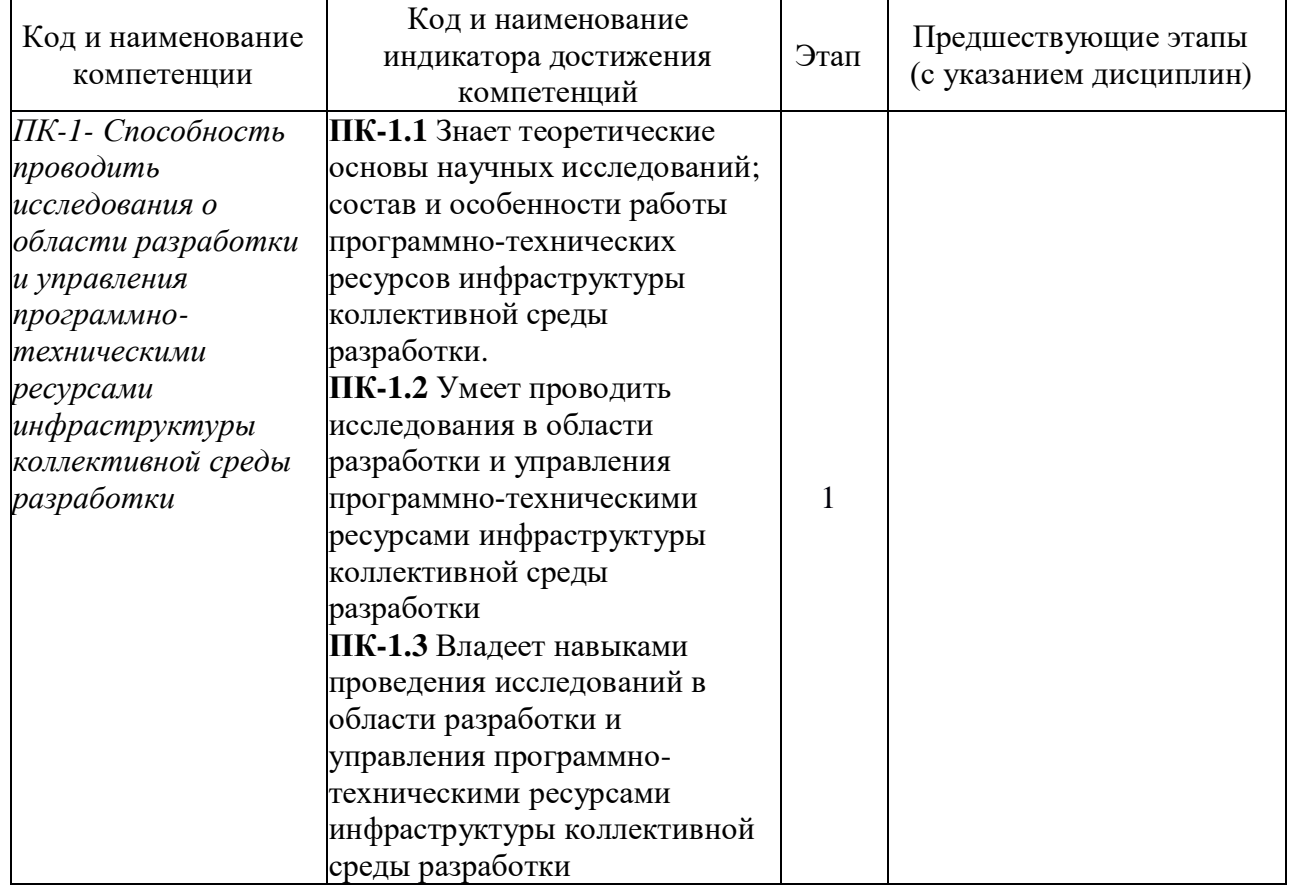

Форма промежуточной аттестации по дисциплине: экзамен (2 семестр)

## **2. Показатели, критерии и шкалы оценивания компетенций**

2.1 Показателем оценивания компетенций на этапе их формирования при изучении дисциплины является уровень их освоения.

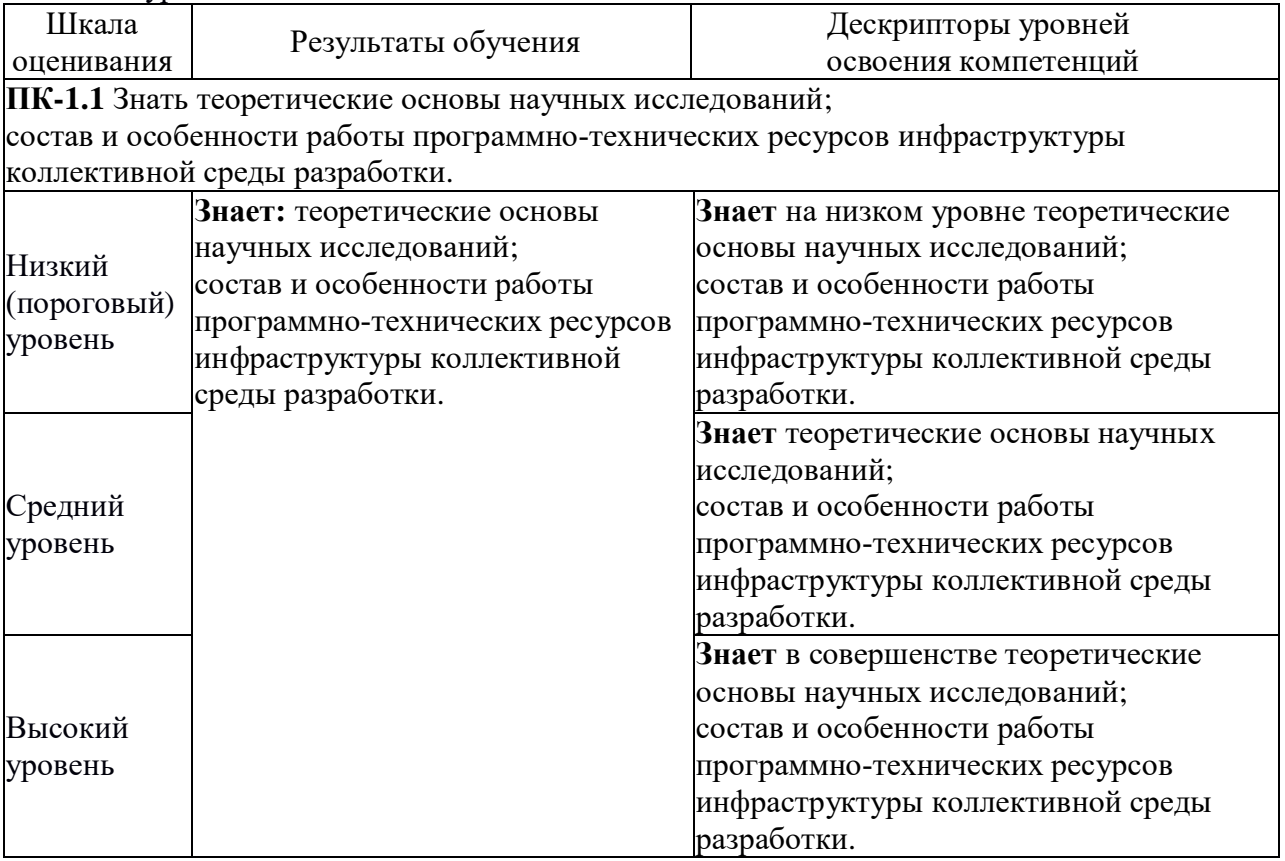

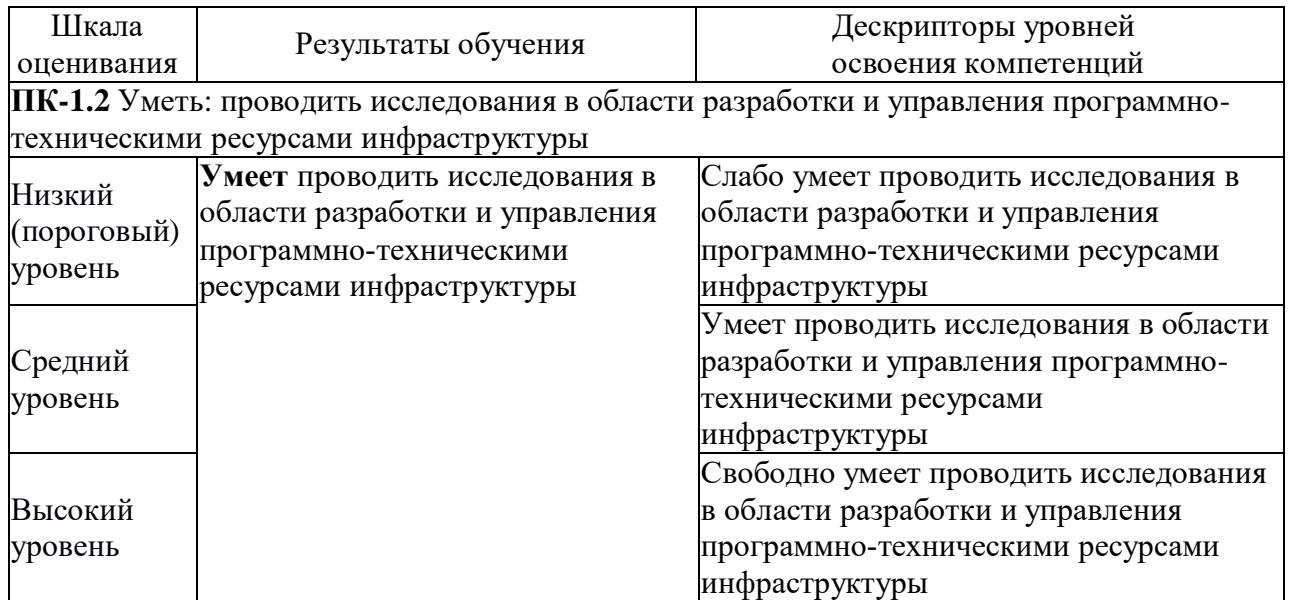

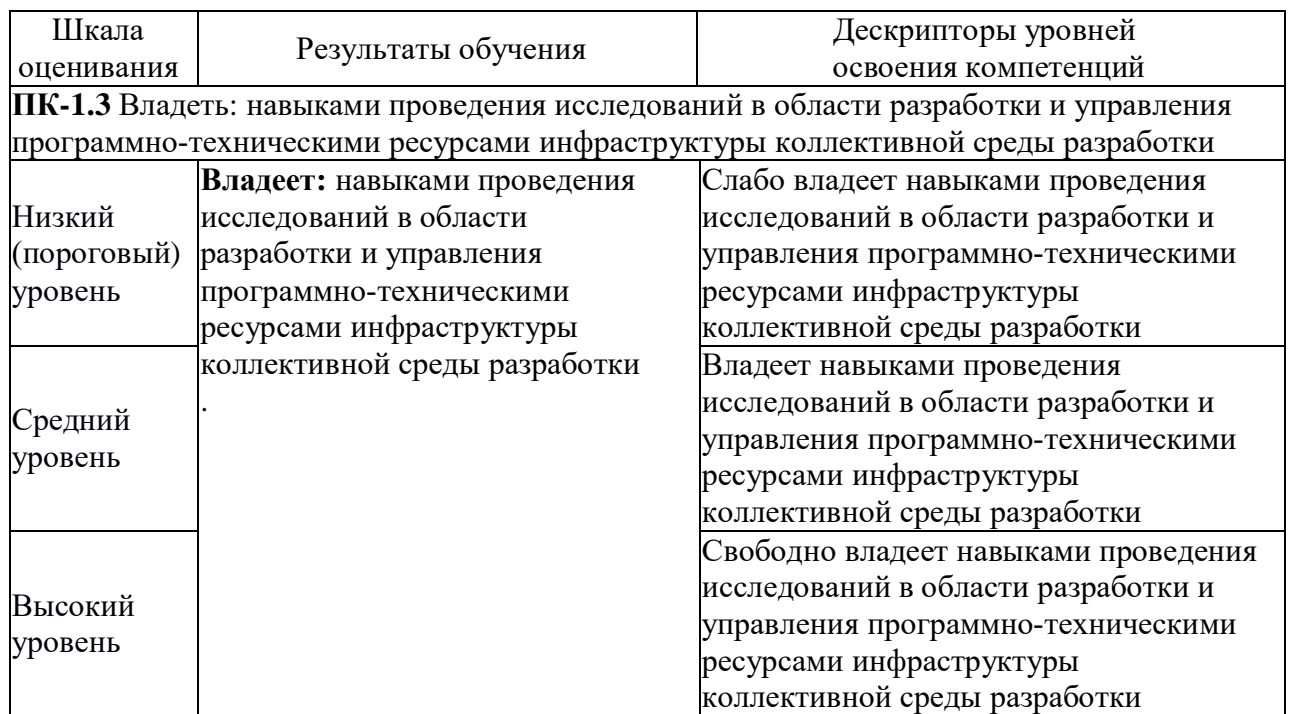

2.2 Таблица соответствия результатов промежуточной аттестации по дисциплине уровню этапа формирования компетенций

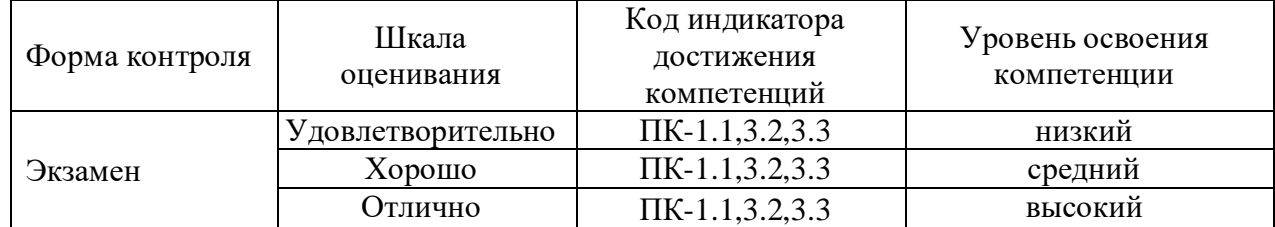

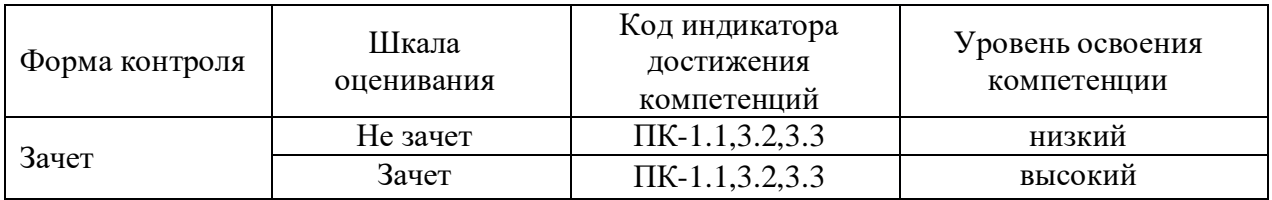

#### **3. Методические материалы, определяющие процедуры оценивания**

Процесс оценивания знаний, умений, навыков и (или) опыта деятельности, характеризующих этапы формирования компетенций, представлен в таблицах по формам обучения:

#### **4. Типовые контрольные задания**

**ПК-1 –** Способность проводить исследования в области разработки и управления программнотехническими ресурсами инфраструктуры коллективной среды разработки

Пример задания по практической работе:

1 Цель работы:

1.1 Научиться устанавливать на персональный компьютер и конфигурировать сервер баз данных MySQL для работы его с системой контроля и учета электроэнергии.

1.2 Научиться разграничивать права доступа к базе данных в ходе администрирования сервера для персонала, обслуживающего систему контроля и учета электроэнергии.

2 Подготовка к работе:

- 2.1 Повторить теоретический материал по теме.
- 2.2 Ответить на вопросы для допуска к работе:
- За что отвечает серверная часть?
- За что отвечает клиентская часть?
- Какие формы языка SQL сущестуют?
- Из каких составных частей состоит язык SQL?
- К какой составной части относится команда CREATE...?

3 Задание:

3.1 Устанавить на персональный компьютер и выполнить конфигурироваие сервера баз данных MySOL для работы его с системой контроля и учета электроэнергии:

1) Установить сервер баз данных MySQL на компьютер.

2) Выполнить первичную настройку программы.

3) Проверить работоспособность сервера MvSOL.

4) Запустить программу-клиент mysql.exe и подключиться к серверу.

5) Вывести и записать список существующих БД.

6) Создать БД с названием test.

7) Найти на диске в директории баз данных MySQL каталог, содержащий созданную БД.

3.2 Разграничить права доступа к базе данных в ходе администрирования сервера для персонала, обслуживающего систему контроля и учета электроэнергии:

1) Запустить клиентскую программу mysql.exe и подключиться к серверу баз данных от имени привилегированного пользователя root.

2) Создать учетные записи пользователей:

а) admin с правами администратора и паролем;

б) potrebitel с правами доступа к БД test;

в) с правами изменения информации в БД test (в качестве имени пользователя использовать свою фамилию).

3) Поочередно подключиться к СУБД с каждым именем пользователя и проверить действие привилегий для каждого пользователя.

4) Вывести на экран список всех пользователей СУБД и их привилегий.

4 Краткий теолретический материал и рекомендации к выполнению работы

4.1 Для начала установки сервера MySQL необходимо запустить инсталлятор и следовать инструкциям, появляющимся в окне инсталлятора.

Рекомендуется выбрать типичный (Typical) вид инсталляции.

Сервер MySQL устанавливается в каталог C:\Program Files\ MySQL\MySQL Server 5.0. Все настройки программы хранятся в файле my.ini в каталоге программы. Для первоначальной конфигурации необходимо создать с помощью текстового редактора файл my.ini в системном каталоге Windows.

Используя программу «Блокнот», откройте файл настроек и найдите в разделе [mysqld] параметры basedir (каталог с установленным сервером MySQL) и datadir (каталог для хранения БД):

[mysqld]

basedir="C:/Program Files/MySQL/MySQL Server 5.0"

datadir="C:/Program Files/MySQL/MySQL Server 5.0/data"

Изменяя параметр datadir можно указать каталог для хранения БД.

Для соединения с сервером MySQL используется клиентская программа mysql.exe. Для проверки работоспособности сервера MySQL необходимо выполнить несколько команд в терминале Windows (рис. 25). Для запуска терминала нужно нажать «Пуск а Выполнить...», в появившемся окне набрать команду cmd и нажать клавишу Enter.

Рисунок 25 - Вид окна терминала с результатом выполнения команд для проверки работы СУБД MySQL

Для отображения списка существующих баз данных используется команда mysqlshow uroot.

Информацию о состоянии и версии сервера можно получить при помощи команды mysqladmin – uroot version status proc.

Соединение с сервером осуществляется командой mysql -uroot.

Все команды выполняются от имени привилегированного пользователя СУБД root (задается параметром - uroot в каждой команде).

Последняя команда (mysql -uroot) запускает клиентскую программу для работы с сервером БД. Клиентская программа устанавливает сетевое соединение с сервером БД и позволяет вводить инструкции SOL в интерактивном режиме для получения необходимой информации из БД.

В этой и всех последующих практических работах все команды необходимо вводить в окне клиентской программы.

Лля тестирования работы сервера можно запросить список баз данных, введя команду show databases.

Выход из программы осуществляется командой exit.

Пример типичной сессии работы в клиентской программе mysql.exe представлен на рис. 26.

Риссунок 26 - Вид окна терминала с примером типичной сессии работы в клиентской программе mysql.exe

Каждая БД представлена отдельным каталогом в папке данных сервера MySQL (задается в файле настроек).

Создать БД можно с помощью команды: CREATE DATABASE <название базы данных>: удалить БД -DROP DATABASE <название базы данных>; выбрать БД для использования -USE <название базы данных>;

4.2 Система привилегий MySQL обеспечивает пользователям возможность выполнять только те действия, которые им разрешены в соответствии с их обязанностями. При попытке пользователя совершить действие с БД выполняется проверка на соответствие его прав запрошенному действию. В случае отрицательного результата проверки выполнение действия запрещается.

Система привилегий MySOL идентифицирует пользователя по имени и сетевому адресу, с которого осуществляется подключение.

При поступлении каждого запроса сервер MySQL проверяет, достаточно ли у пользователя привилегий для его выполнения. Например, при считывании строк из таблицы или удалении таблиц из БД сервер в первом случае проверяет, имеется ли у пользователя для этой таблицы привилегия SELECT, а во втором - имеется ли у него для этой базы привилегия DROP.

При определении прав пользователей сервер использует данные таблиц user, db и host из БД mysql. Каждая из этих таблиц включает в себя поля контекста и привилегий.

Поля контекста определяют область действия каждой из записей в таблицах, т. е. контекст, к которому имеет отношение та или иная запись, например, БД или отдельная таблица, для которой устанавливается привилегия.

Поля привилегий определяют доступные действия над данными, заданными контекстом. Основные привилегии сервера MySQL приведены табл. 1.

Таблица 1

Основные привилегии СУБД MySQL

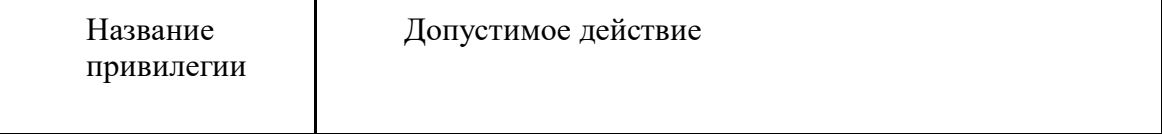

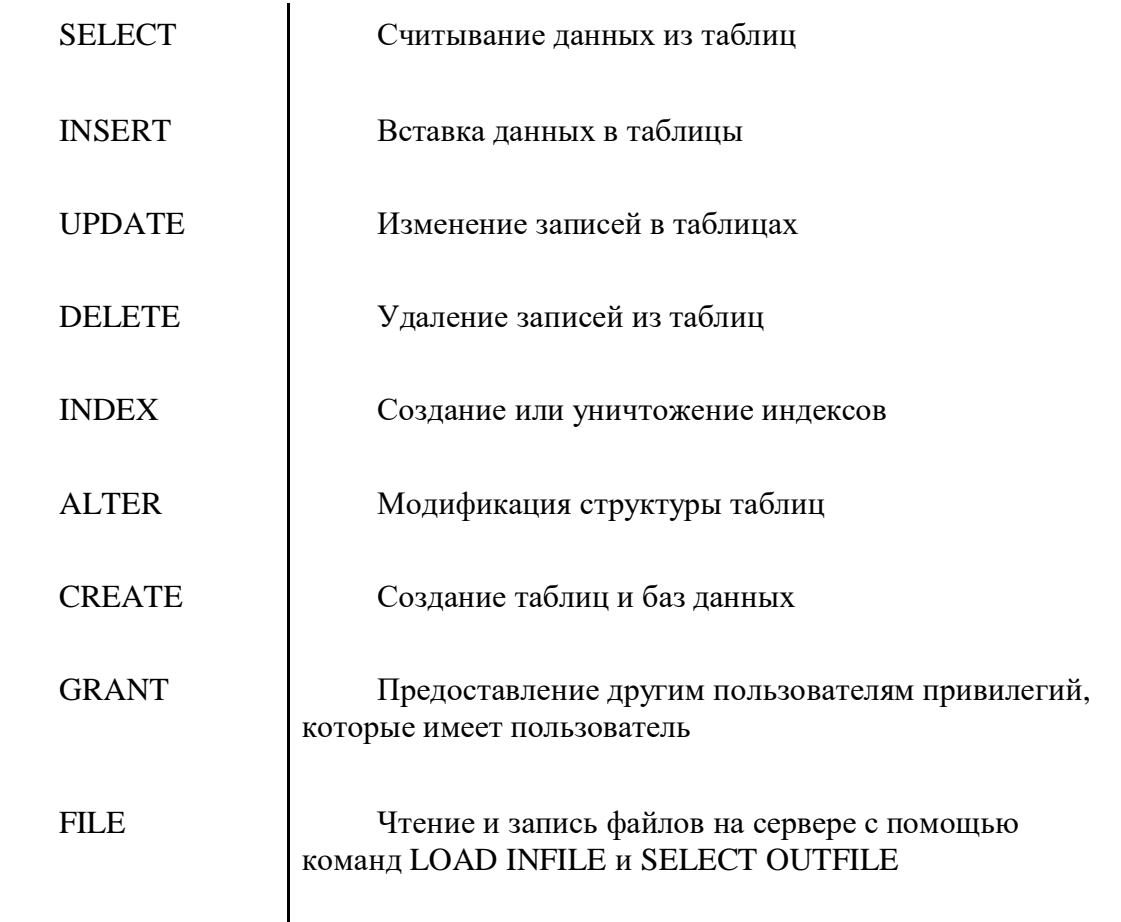

Описание команд и рекомендации к выполнению работы

Создание (добавление) и удаление учетных записей пользователей, а также назначение им привилегий осуществляется командами GRANT и REVOKE соответственно.

#### Синтаксис команд GRANT и REVOKE:

GRANT < тип привилегии> ON < таблица>

ТО <имя пользователя> [IDENTIFIED BY <пароль>];

REVOKE < тип привилегии> ON < таблица>

FROM <имя пользователя>;

Название таблицы при назначении привилегий пользователю может задаваться в формате <название базы данных>.<таблица>. Если указать в качестве названия БД или таблицы символ \*, то это будет означать, что привилегия относится ко всем БД или таблицам.

Имена новых пользователей можно добавить, применяя команду GRANT. Учетная запись пользователя admin с паролем somepass, имеющего полный набор привилегий, с правом локального подключения к серверу создается командой:

GRANT ALL PRIVILEGES ON \*.\* TO admin@localhost IDENTIFIED BY 'somepass';

Учетная запись пользователя petrov с паролем 'petrovpass', имеющего привилегию на выборку информации из БД test, с правом подключения к серверу с любого сетевого адреса создается командой:

GRANT SELECT ON test.\* TO petrov@'%' IDENTIFIED

BY 'petrovpass';

Учетная запись пользователя user с паролем userpass, имеющего привилегии выборки, модификации и вставки данных во всех БД, с правом локального подключения к серверу создается командой:

mysql> GRANT SELECT, UPDATE, INSERT ON \*.\* TO user@localhost IDENTIFIED BY 'userpass';

Для корректной работы локальных пользователей системы необходимо удалить запись анонимного пользователя:

DROP USER ' '@localhost;

Чтобы обновить настройки привилегий сервера без перезагрузки применяется команда: **FLUSH PRIVILEGES:** 

Для проверки работы системы привилегий необходимо подключиться к СУБД под именем созданного пользователя:

 $c$ :  $>$ mysql –uadmin – $p$ 

Параметр – р означает необходимость ввода пароля при подключении к серверу. Вид окна клиентской программы с примерами использования различных учетных записей пользователей СУБД приведен на рис. 27..

Риссунок 27 - Вид окна клиентской программы с примерами использования различных учетных записей пользователей СУБД

Из примеров использования учетных записей (см. рис. 27) видно, что пользователь admin может обращаться к системной БД mysql и получать сведения о конфигурации сервера. Пользователь petrov имеет доступ только к БД test, при его попытке обратиться к другим БД возникает ошибка.

- 5. Контрольные вопросы
- 1) Пояснить термин «реляционная база данных».
- 2) Где хранятся настройки программы СУБД MySQL?
- 3) Как можно проверить работоспособность СУБД MySQL?
- 4) Где хранятся данные СУБД MySQL?
- 5) Перечислить известные реализации баз данных в электроссвязи.
- 6) Для чего необходима система разграничения прав пользователей?
- 7) Какая база данных содержит сведения о привилегиях пользователей?
- 8) Что такое привилегия в MySOL?
- 9) Какие основные привилегии разрешают доступ к БД?
- 10) Какие привилегии разрешают модификацию БД?

#### Пример билета на устном экзамене по дисциплине:

Блоки PL/SQL, структура блока. Отличие безымянных блоков от именованных блоков  $1.$ PL/SOL.

 $2.$ Сходство и различие структур блоков хранимых процедур, функций, триггеров и пакетов.

### 5. Банк контрольных заданий и иных материалов, используемых в процессе процедур текущего контроля и промежуточной аттестации

Банк представлен в локальной сети кафедры ИСТ и доступен по URL: http://www.aup.uisi.ru. После авторизации необходимо выбрать следующий путь:  $\overline{\text{MCT }} \Phi \overline{\text{DC }}$  ВО 3++ \ выбирается направление, профиль обучения, название дисциплины, указанные на титульном листе

Оценочные средства рассмотрены и утверждены на заседании кафедры ИСТ

21.05.21 Протокол № 9  $\Gamma$ 

Заведующий кафедрой (разработчика)

подпись

Д.В. Денисов инициалы, фамилия

21.05.21  $\mathbb{Z}_2$  .  $\mathbb{Z}_2$  Оценочные средства рассмотрены и утверждены на заседании кафедры ИСТ

21.05.21 г Протокол № 9

Заведующий кафедрой (разработчика) Денисинов Подпись

ись Д.В. Денисов<br>ись инициалы, фамилия

 $21.05.21$   $\Gamma$ .